## **4.2.4.7. Вопросы анкеты**

**В статье описывается справочник «Вопросы анкеты» для хранения списка вопросов в конфигурации «Агент Плюс: Управление дистрибуцией», которые выгружаются в приложение «Агент Плюс: Мобильная торговля» при проведении опросов клиентов на самые различные темы.**

Вопросы создаются в конфигурации **«Агент Плюс: Управление дистрибуцией» (УД)** для анкетирования клиентов, в том числе и во время их посещения торговыми представителями, мерчандайзерами и другими мобильными сотрудниками компании. С помощью справочника **«Вопросы анкеты»** могут создаваться задания для [анкетирования](https://agentplus.tech/pages/viewpage.action?pageId=28479311), и результаты посещения торговой точки в документ[е «Посещения»](https://agentplus.tech/pages/viewpage.action?pageId=56133715) могут отображать ответы на вопросы, которые были зафиксированы в приложении **«Агент Плюс: Мобильная торговля» (МТ)**.

Чтобы открыть справочник **«Вопросы анкеты»**, выберите в левой панели меню раздел **«Нормативно-справочная информация» «Настройки и справочники»**, где в списке справочников нажмите ссылку **«Вопросы анкеты»**.

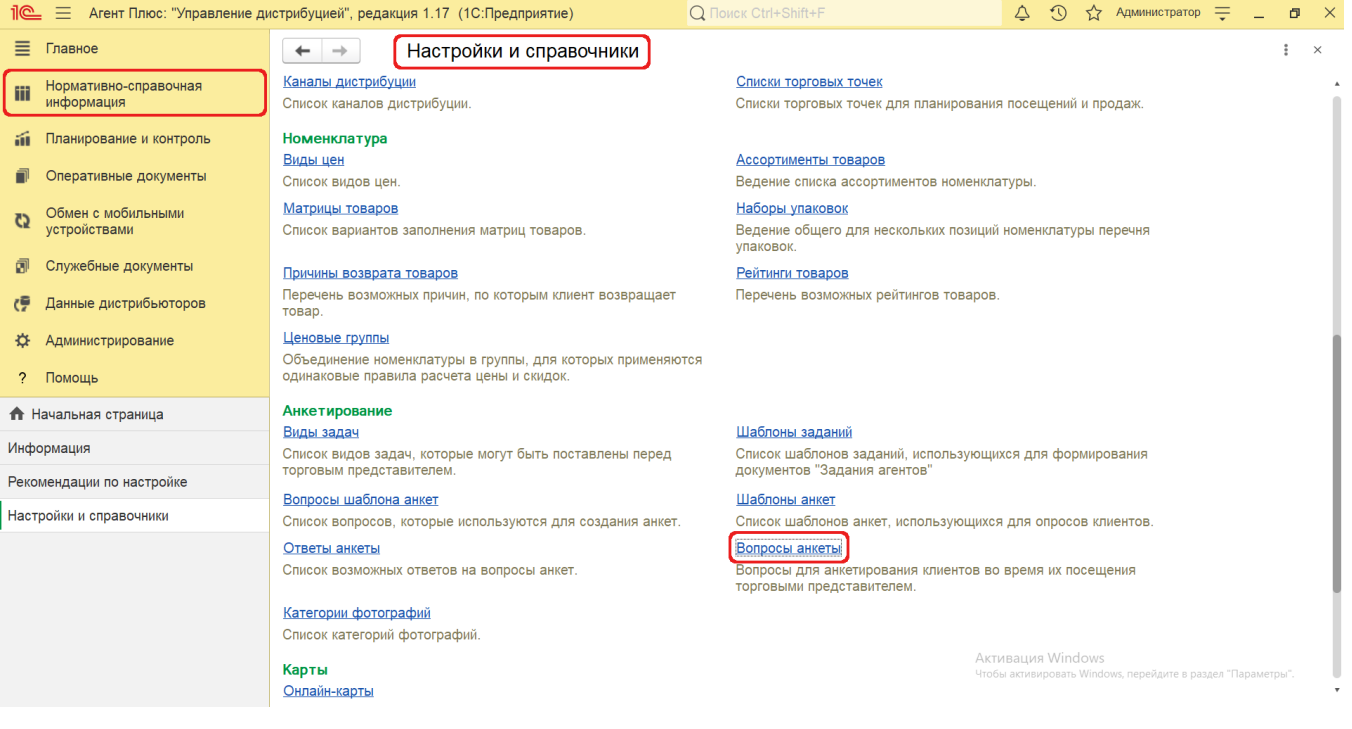

## **Внешний вид**

В верхней части окна справочника **«Вопросы анкеты»** находятся [системные кнопки управления,](https://agentplus.tech/pages/viewpage.action?pageId=47647551) ниже отображается табличная часть с двумя колонками:

- **«Вопрос»**
- **«Выгружать в МУ»**

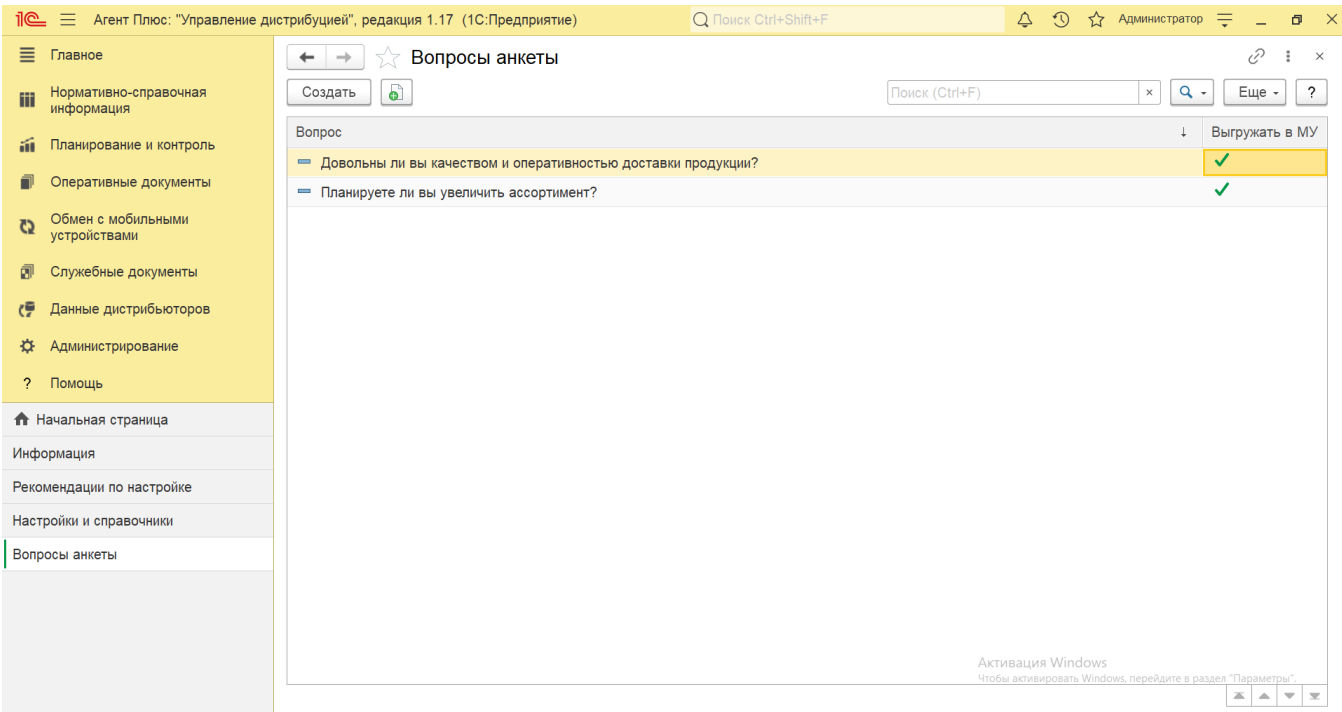

## **Создание и редактирование вопроса анкеты**

Чтобы создать список вопросов нажмите в верхней части кнопку **«Создать»**. Откроется окно **«Вопрос анкеты (создание)»**.

Заполните необходимые параметры в полях формы на вкладках:

- **«Код».** Поле заполняется автоматически после записи элемента справочника.
- **«Наименование».** В поле заполняется текст вопроса, который выступает также и как наименование. Например, текст "*Довольны ли вы качеством и оперативностью доставки продукции?"* будет отображаться как заголовок в справочнике **«Вопросы анкеты»**.
- **«Тип ответа»**. В поле указывается тип ответа из выпадающего списка. Доступны следующие варианты типов ответа:
	- **«Строка»** предполагает, что пользователь должен ввести строковое значение;
	- **«Число»** предполагает, что пользователь должен ввести числовое значение;
	- **«Дата»** предполагает, что пользователь должен ввести значение даты;
	- **«Булево»** предполагает, что пользователь должен выбрать вариант ответа **«Да»** или **«Нет»**;
	- **«Ответ из списка»** предполагает, что пользователь должен выбрать значение из списка. Список возможных вариантов ответа задается на вкладке **«Ответы анкеты»**.
- **«Выгружать в МУ»**. Если флажок установлен, то вопрос выгрузится в МТ мобильных сотрудников и будет доступен при работе с документом «Задание» в приложении **«Агент Плюс: Мобильная торговля»**. Если флажок не установлен, то вопрос не будет выгружаться в мобильное устройство.

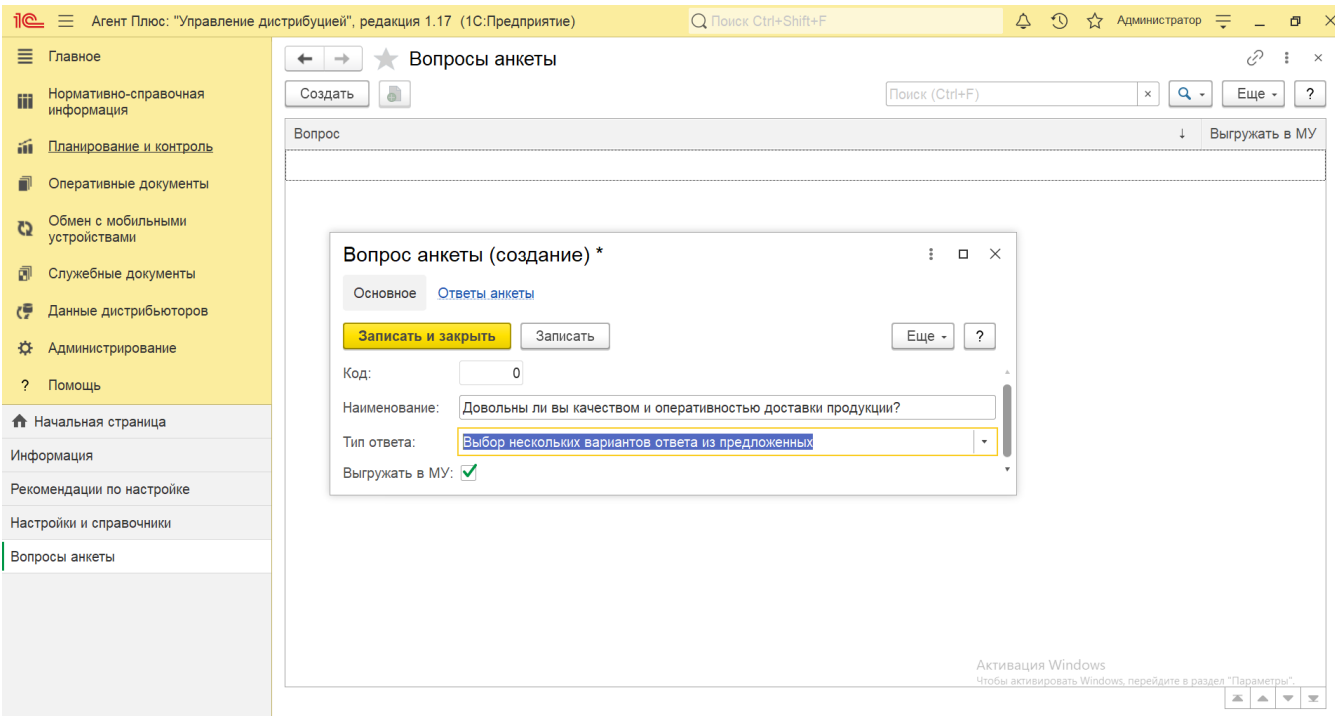

Чтобы создать вариант ответа на вопрос, нажмите в верхней части кнопку **«Создать»**. Откроется окно **«Ответ анкеты (создание)»**.

Поле **«Вариант ответа»** заполните текстом ответа и сохраните, нажав кнопку «**Записать и закрыть**».

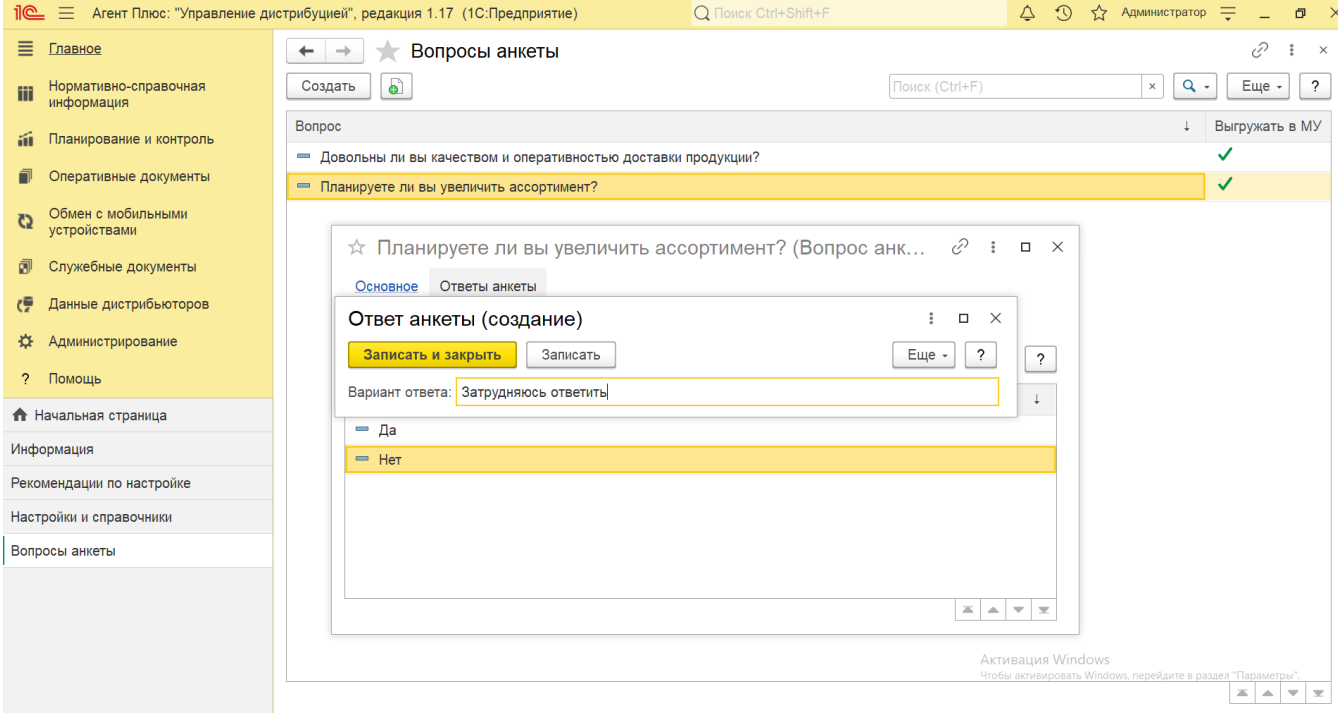

Текст является также и наименованием в списке, например, текст "*Затрудняюсь ответить"* будет отображаться как наименование в справочнике **«Ответы анкеты»**, в списке других вариантов ответов.

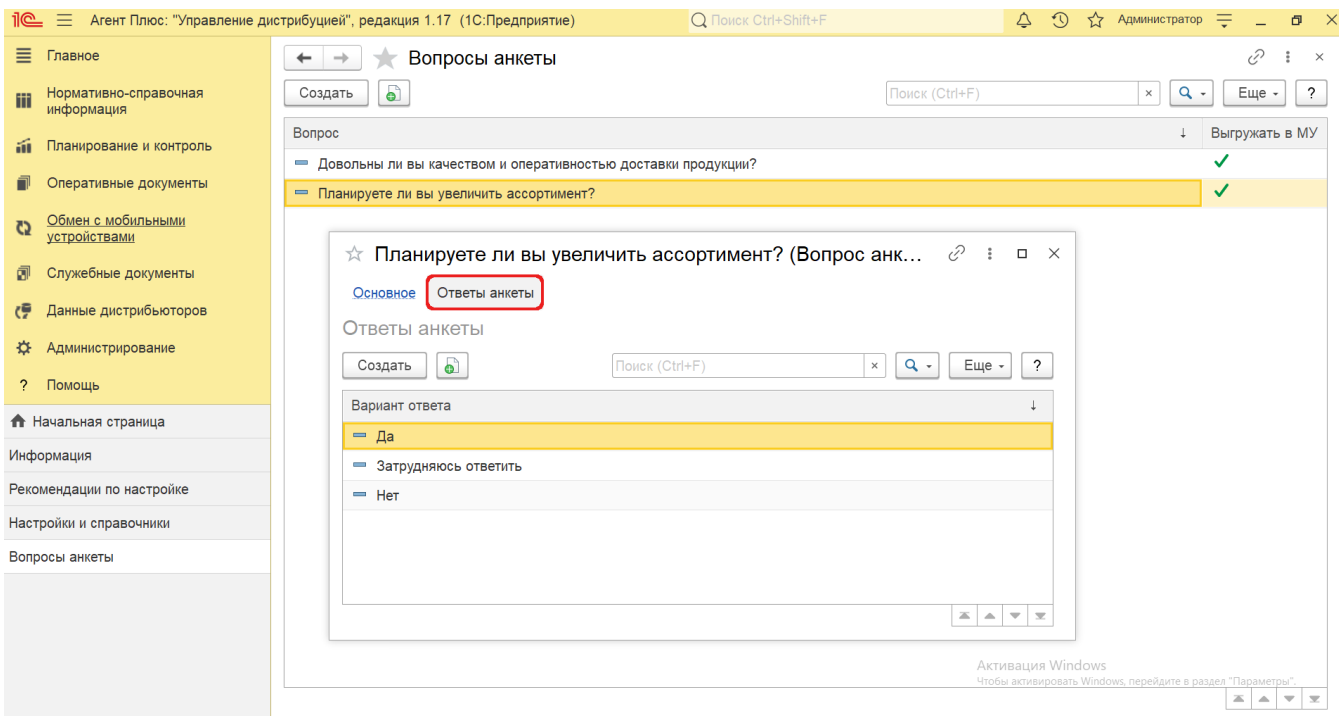

Это позволяет сразу ориентироваться какие варианты ответов на вопросы уже имеются. Полезно, когда вариантов ответа множество, например, если требуется оценить качество по шкале от 1 до 5.

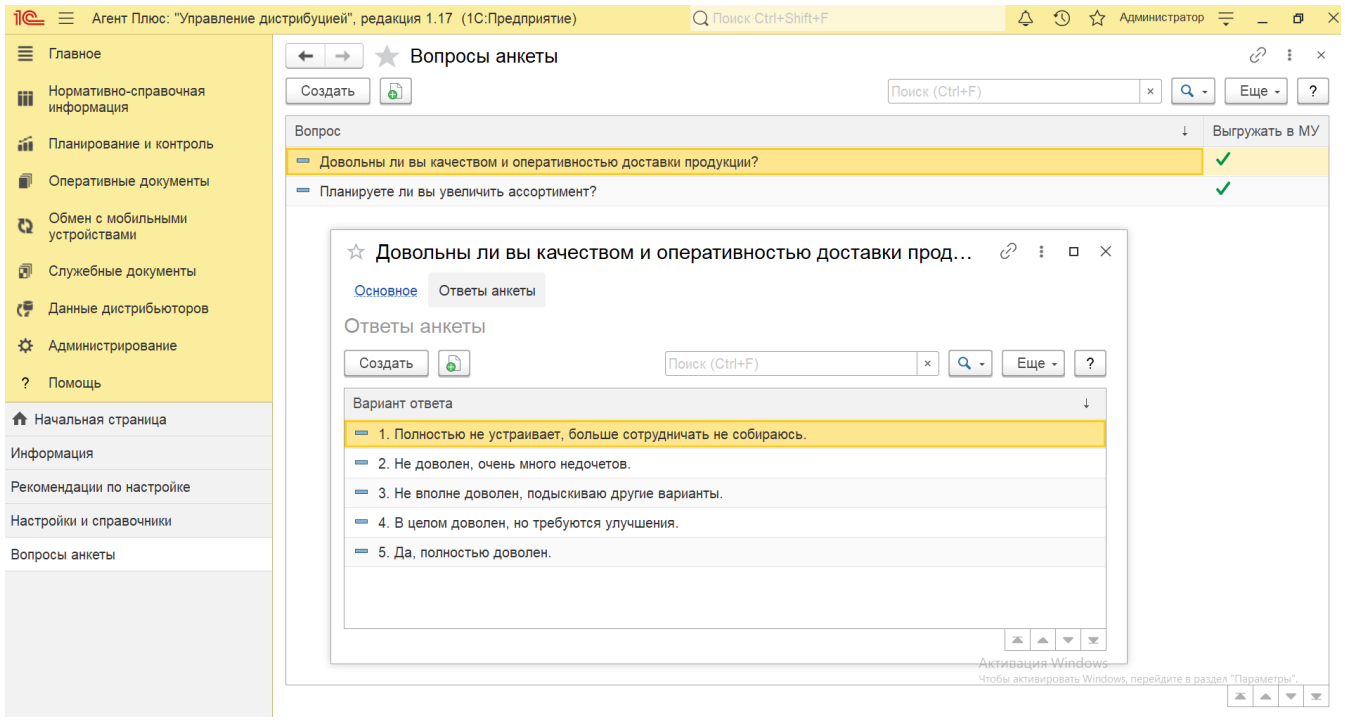

## **Связанные страницы**

[Проведение опросов](https://agentplus.tech/pages/viewpage.action?pageId=28479311)